## Wilt u niet gestoord worden?

Uw aanwezigheidsinformatie wordt automatisch ingesteld door de Outlook-agenda, maar als u wilt, kunt u uw status tijdelijk wijzigen. Met de aanwezigheidsstatus kunnen andere personen snel zien of u wel of geen tijd hebt om te chatten. Dit zijn de mogelijke aanwezigheidsstatussen:

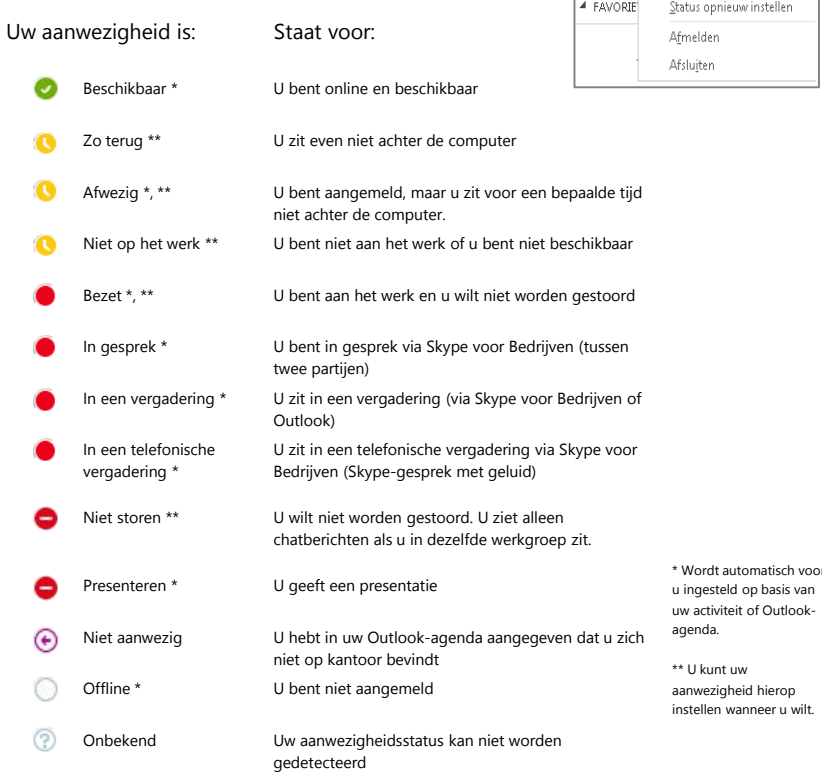

## Welke versie van Skype moet ik gebruiken?

- Met Skype voor Bedrijven kunt u contact opnemen met een collega of een zakelijke relatie.
	- Met Skype kunt u uw oma bellen of chatten met uw vrienden onder het gamen.

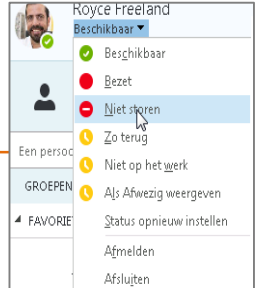

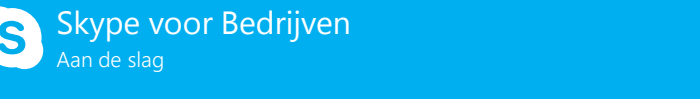

# Skype voor Bedrijven en chatberichten **chatberichten Contacten, aanwezigheid**

#### Iemand zoeken

Communiceer met mensen in uw organisatie of met vrienden die een Skype-account hebben.

1. Typ een naam in het zoekvak. Wanneer u dit doet, verandert het zoekvak van dit:<br>
naar dit:<br>
naar dit:

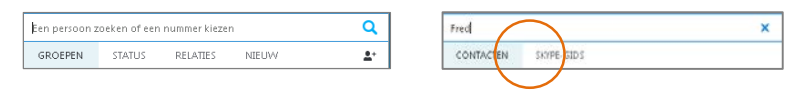

2. Als deze persoon zich binnen uw organisatie bevindt, blijft u in het tabblad CONTACTEN. Als deze persoon zich niet binnen uw organisatie bevindt, klikt u op het tabblad SKYPE-GEBRUIKERSLIJST. Als u de volledige naam of de Skype-gebruikersnaam weet, kunt u de persoon sneller vinden.

#### Een contact toevoegen

Als u een persoon hebt gevonden, kunt u deze toevoegen aan uw contactenlijst om snel met diegene contact te zoeken.

- 1. Klik met de rechtermuisknop op de naam in de zoekresultaten.
- 2. Selecteer **Toevoegen aan lijst met contacten**.
- 3. Kies een groep waaraan u het nieuwe contact wilt toevoegen.

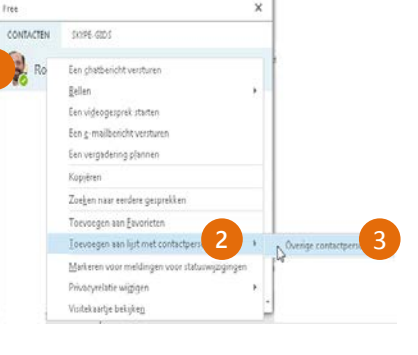

 $+$  $\times$ 

# Een visitekaartje weergeven

- 1. Tik op de afbeelding van een contact.
- 2. Tik op de knop Visitekaartje om het visitekaartje weer te geven.

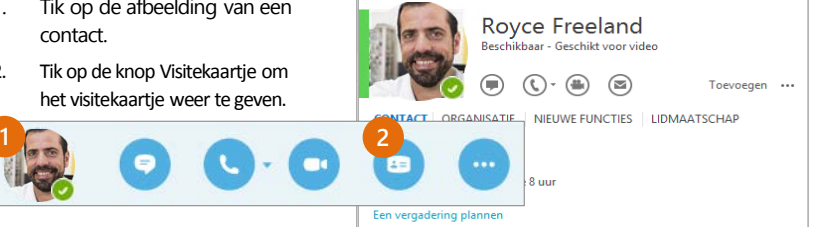

# Een groep maken

Maak een groep voor elk team, zodat u snel kunt zien wie beschikbaar is of zodat u met het hele team kunt communiceren.

1. Klik op de knop **Een contact toevoegen**.

3

- 2. Selecteer **Een nieuwe groep maken**.
- 3. Typ de naam van de nieuwe groep.

Nieuwe arou

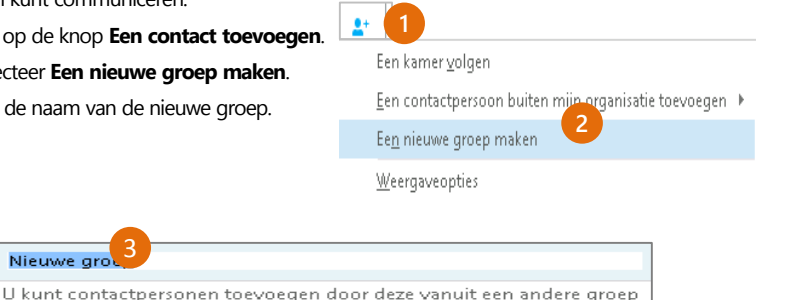

### Een chatbericht verzenden

Verzend een chatbericht om direct in contact te komen met uw contacten.

te slepen of vanuit een zoekopdracht toe te voegen.

- 1. Wijs in de contactenlijst het contact aan naar wie u een chatbericht wilt verzenden. Indien u met meer dan een contact wilt chatten, houdt u **Control** ingedrukt en klikt u op de naam van de contacten. 3
- 2. Klik op de knop Chatbericht.
- 3. Typ het bericht en druk op het toetsenbord op **Enter**.

#### Wilt u iemand aan het

#### gesprek toevoegen?

Sleep de afbeelding van het contact van het hoofdvenster van Skype voor Bedrijven naar het chatvenster.

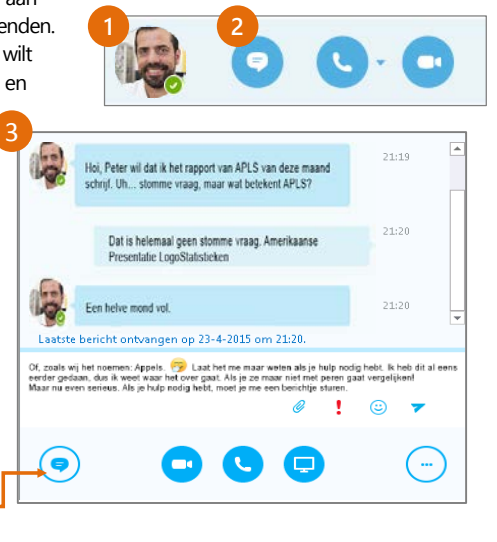

Beeld en geluid toevoegen en bestanden delen in een chatgesprek

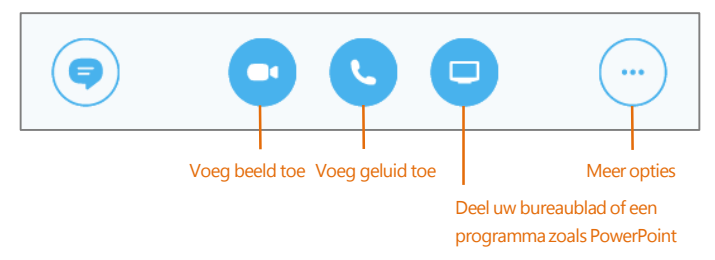

### Schakelen tussen gesprekken

Als u tegelijk meerdere gesprekken of telefonische vergaderingen houdt, worden deze in Skype voor Bedrijven op één locatie weergegeven. Op deze manier kunt u snel schakelen tussen de verschillende gesprekken.

Klik op het tabblad aan de linkerkant om een chatgesprek te bekijken.

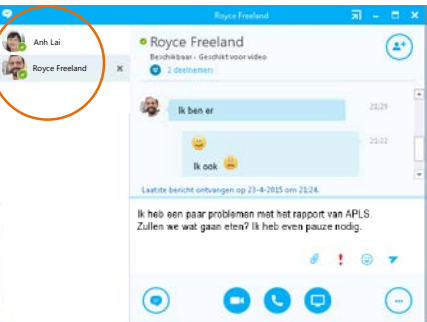

## Een eerdere chatsessie zoeken

Indien u Outlook en Exchange gebruikt, slaat Skype voor Bedrijven automatisch de gespreksgeschiedenis op. Als u eerdere chatsessies wilt bekijken of voortzetten, of als u een gemist chatverzoek wilt bekijken:

- 1. Klikt u op het tabblad Gesprekken.
- 2. Klik op het tabblad **Alle** of **Gemist**. Als u de chatsessie niet kunt vinden, klikt u op **Meer weergeven in Outlook** onder aan de lijst.
- 3. Dubbelklik op het gesprek dat u wilt openen.

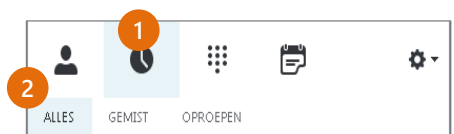